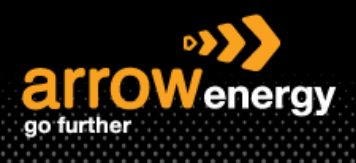

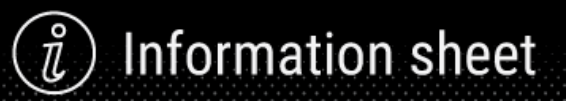

# **Submitting Service Entry Sheet for Planned and Unplanned Purchase Order**

# **Quick Reference Guide**

The Service Entry Sheet (SEs) is the claim for the services completed. Order Confirmation needs to be done prior to create service sheet . Once Order confirmation is done, create service sheet button will lite up. Please follow the steps in QRG - Order Confirmation to see how to perform order confirmation.

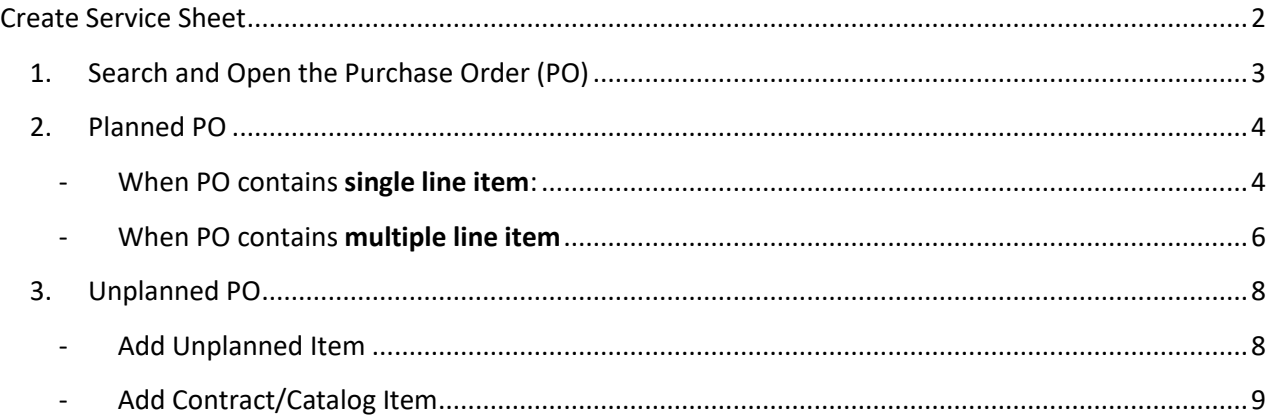

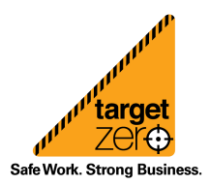

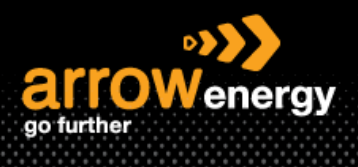

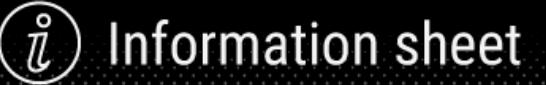

# <span id="page-1-0"></span>Create Service Sheet

There are 2 categories to begin the claim process for Service PO:

- **Planned Services PO** (Skip to the steps[: Link\)](#page-3-0)
	- 1) A Planned Service Item is a continued service where you know the details and value of the service carried out and will provide line details - the Purchase Order displays the actual service.
	- 2) Planned Service orders consist of Parent and Child lines The numbering of Planned service lines is sequential 10.10, 10.20, 10.30 etc.
	- 3) Service Sheet has to be approved by Arrow prior to invoicing.
	- 4) You can find the PO type (Planned/Unplanned) in the Line Item (ITEM TYPE) field when creating SE.

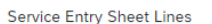

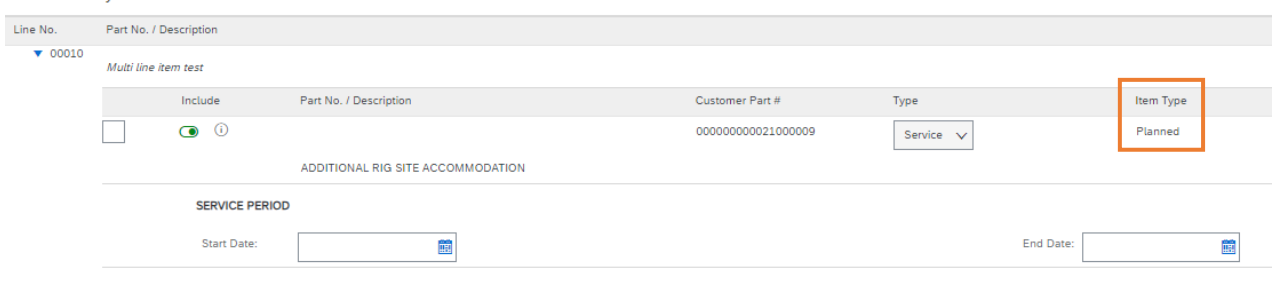

- **Unplanned Service PO** (Skip to the steps: [Link\)](#page-7-0)
	- 1) An Unplanned Service Item is where Arrow does not know the details and value of the service but place a limit on a service order which allows the supplier to draw down on the order up to the value of the limit set.
	- 2) Used for ad-hoc and service orders with a total value that may not be exactly what the charge will be.
	- 3) Unplanned Service orders consist of only Parent lines. Child lines are added on Invoice. Child lines can be added using 'Add/Update', then select '**Add Unplanned Item'** or 'Add **Contract/Catalog Item**'.

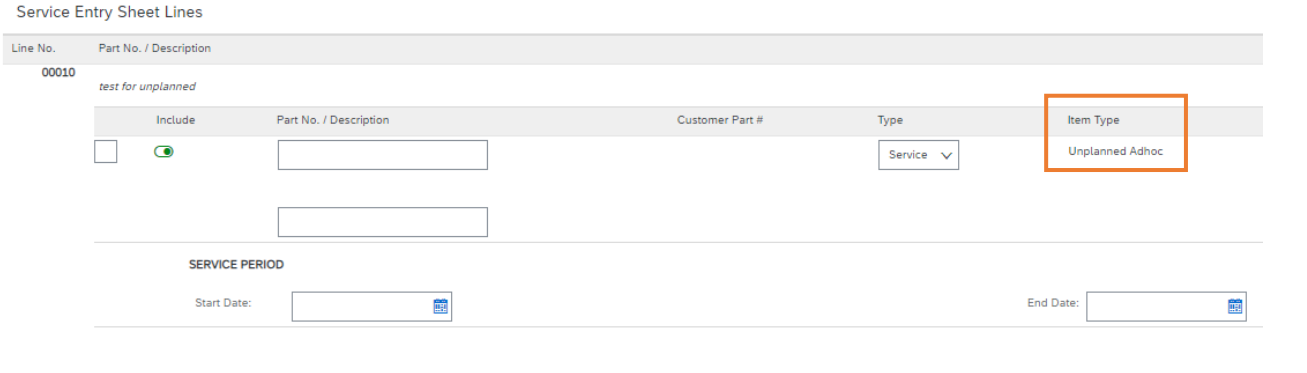

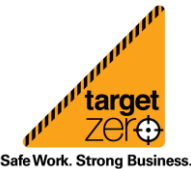

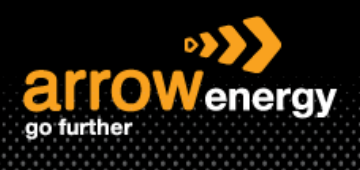

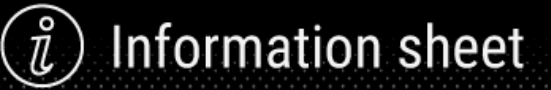

# <span id="page-2-0"></span>**1. Search and Open the Purchase Order (PO)**

**Step-1:** Open Ariba Network website and enter the User ID and Password:

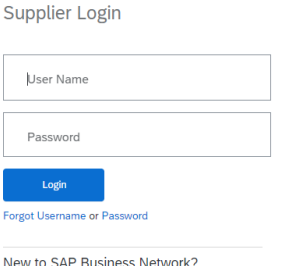

New to SAP Business Network?<br>Register Now or Learn More

**Step-2:** Click on the 'Workbench' tab and open the PO which you will submit the SE against.

Note: PO can be searched by multiple criterias.

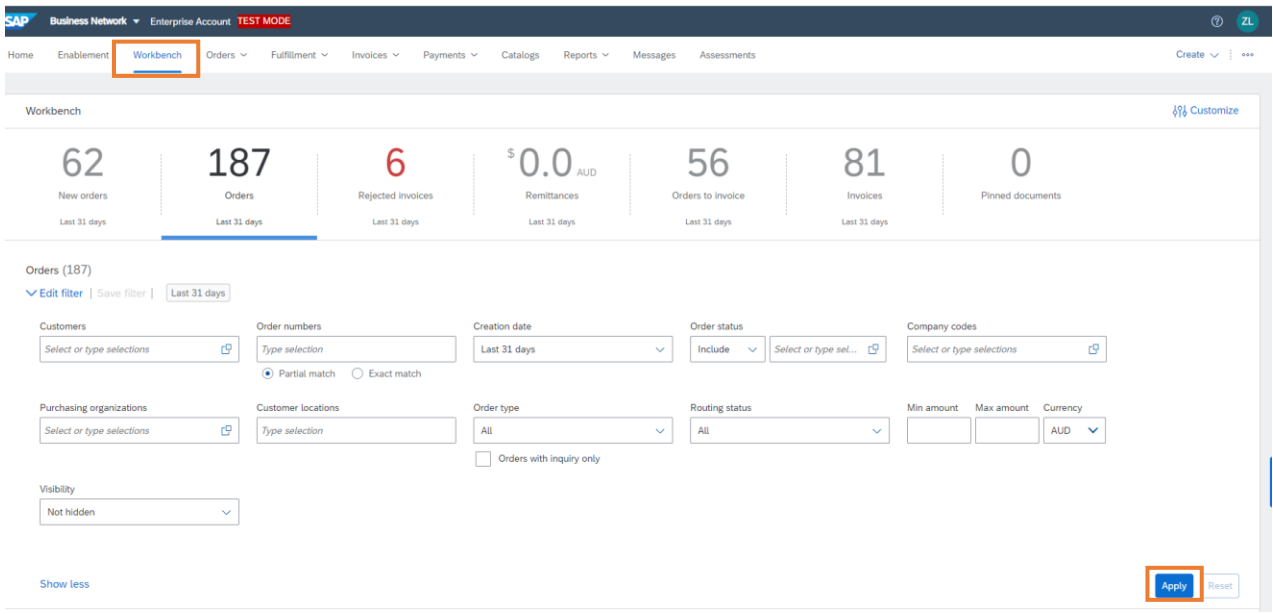

#### **Step-3:** Click on the order numbers to open the PO:

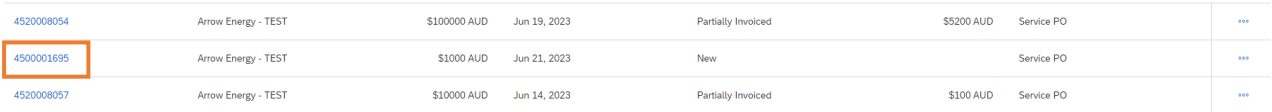

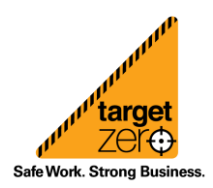

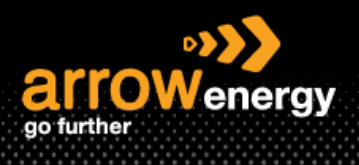

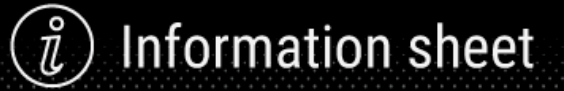

## <span id="page-3-0"></span>**2. Planned PO**

After open the PO, if there is only one line item, please see the single line item section. For PO has multipe line item, please follow the steps in the multiple line item section.

**Step-1:** Click 'Create Service Sheet':

Note: If the button is greyed out, please make sure the order status is confirmed. All processed documents can be viewed in Related Documents. (OC/SES/INV are all prerequisites of each other.)

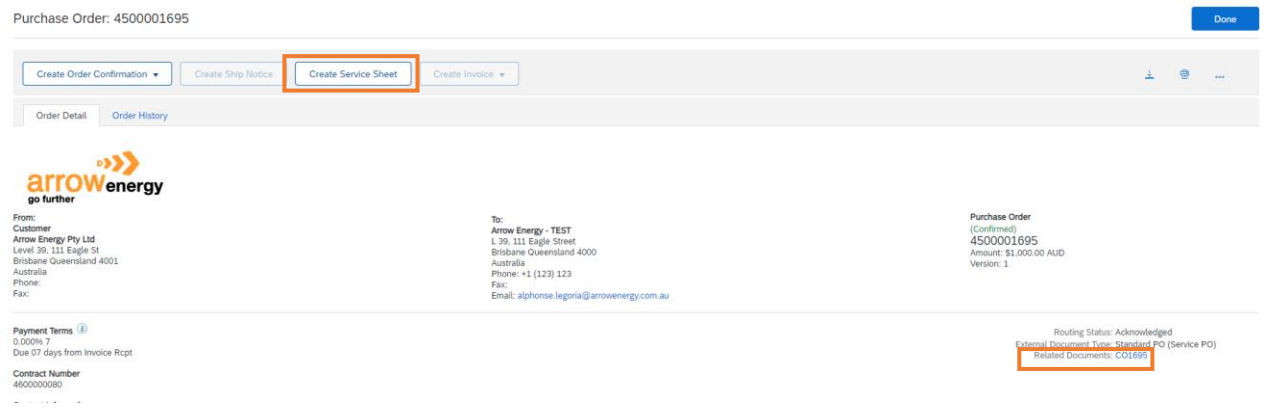

#### <span id="page-3-1"></span>- When PO contains **single line item**:

**Step-2:** Enter 'Service sheet number' and the 'Service Sheet Dates':

Note: SES date should be prior to Delivery date

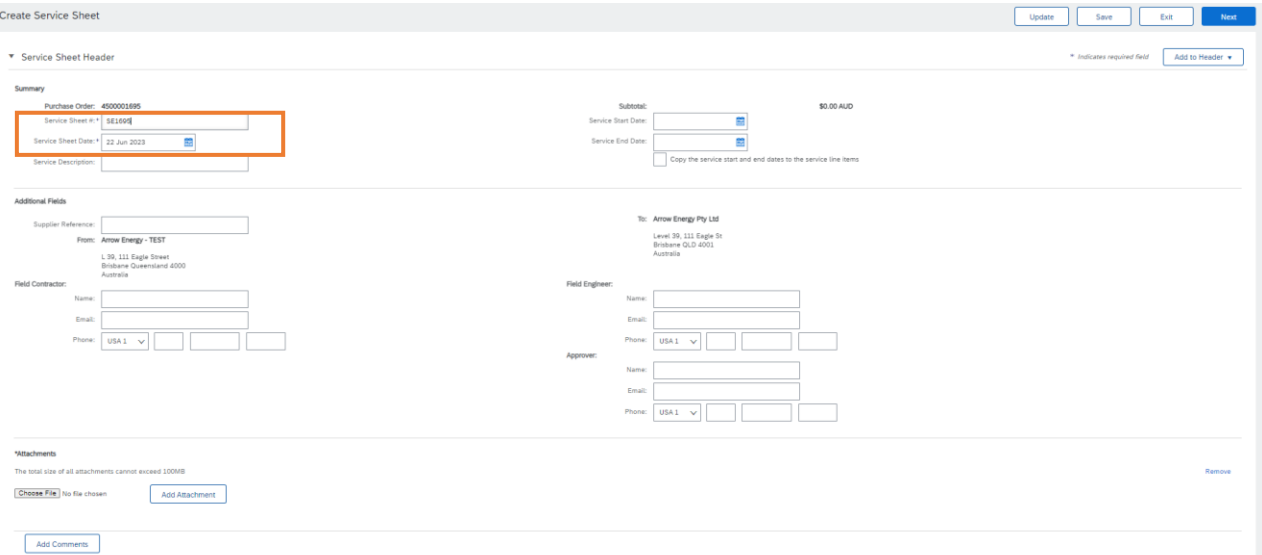

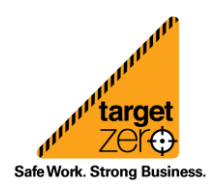

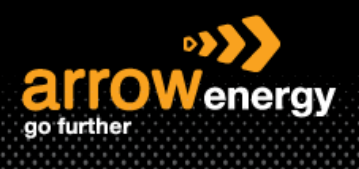

I

**Step-3:** Click 'choose file' to select the related document(s). e.g. Signed field Tickets, timesheets, proforma Invoice etc, then click 'Add Attachment':

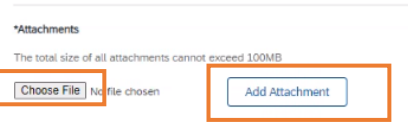

**Step-4:** Click 'Next' or change the Quantity if patially serviced by entering the quantity that has been delivered thenclick 'Next':

**Note: Do Not** add unplanned item to a planned purchase order, it will cause error and delay the process.

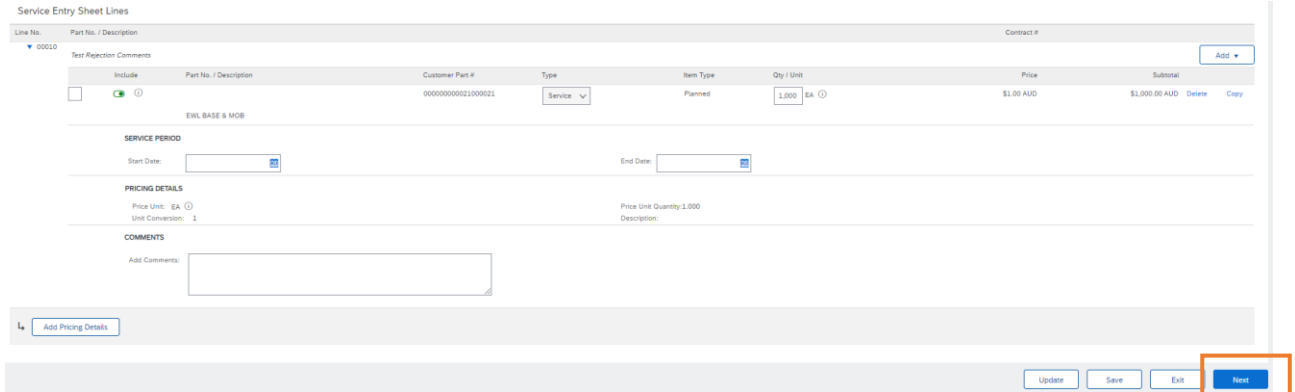

**Step-5:** Confirm the details and click 'Submit'. You may choose to 'Print' the SE or 'Exit' after submission:

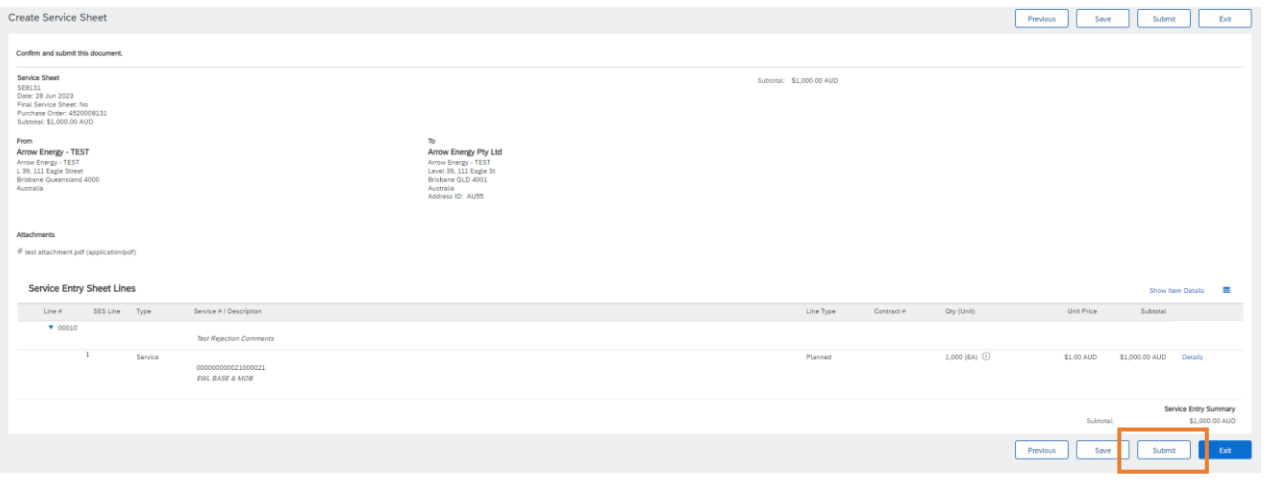

Service Sheet SE8170-3 has been submitted.

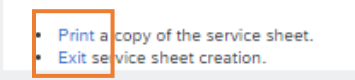

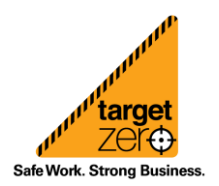

**Information sheet** 

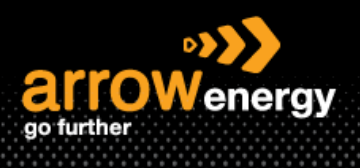

# **Information sheet**

# <span id="page-5-0"></span>- When PO contains **multiple line item**

User is required to complete the SE for each PO item one at a time:

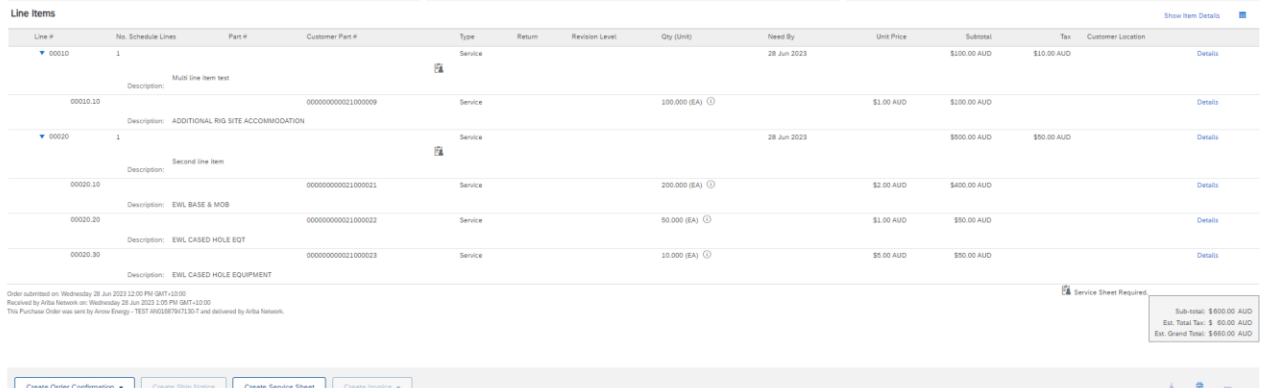

**Step-2:** After clicking 'Create Service Sheet', choose a PO line item (here 00020 is selected as example) to create SE against and click 'Next':

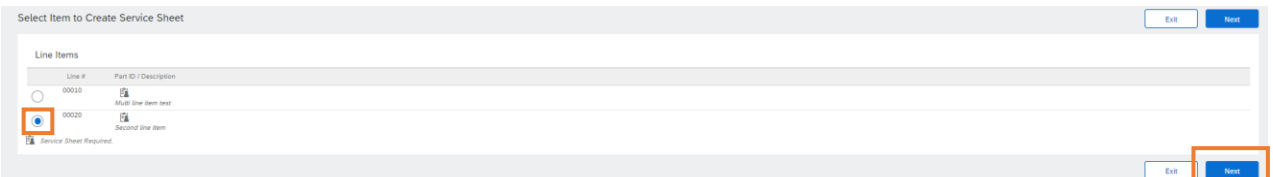

**Step-3:** Only selected line item (00020) will display. The 'Qty' can be edited if service is partially delivered: Note: After any changes in Quantity, the subtotal for each child service line will be calculated automatically based on the entered service quantity. You can click on 'Update' at the bottom to refresh the subtotal in real time if needed.

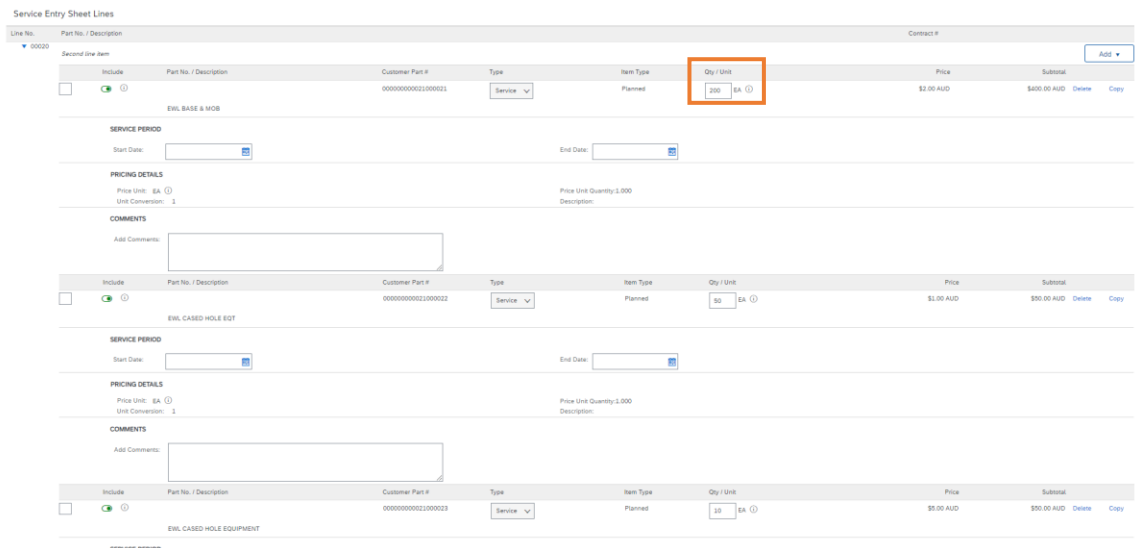

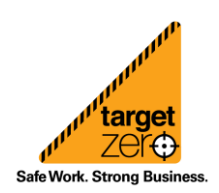

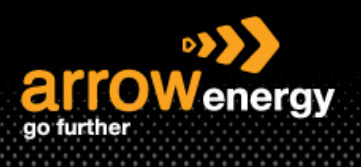

Information sheet

**Step-3:** Click 'Next' if no changes needed, otherwise:

1) Use the green toggle switch to exclude services that are not part of the service entry (Not yet performed or had submitted SE before).

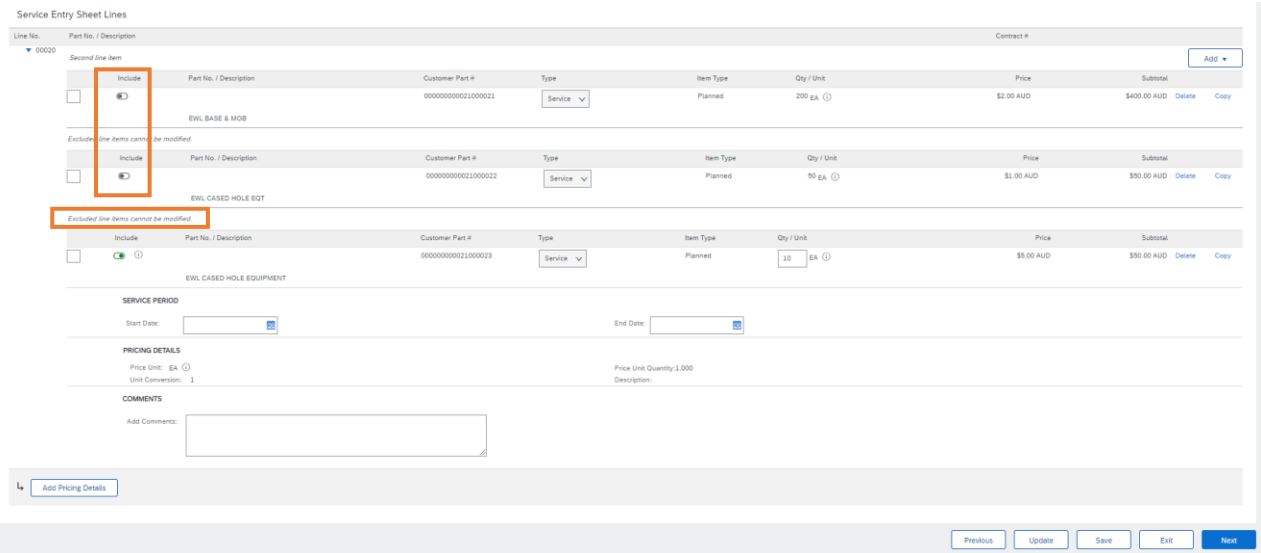

Now user is creating SE only for one service line selected in the previous step (service number 21000023):

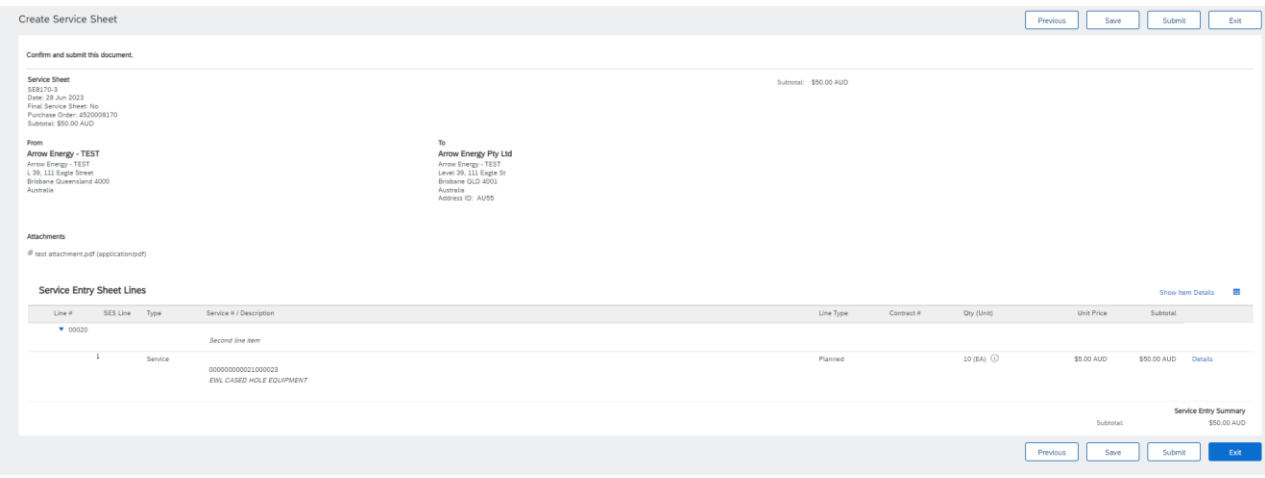

2) Next time when user creating SE for the rest of the service line, the quantity of service 21000023 will show as 0, need to be **excluded manually** by click the green switch:

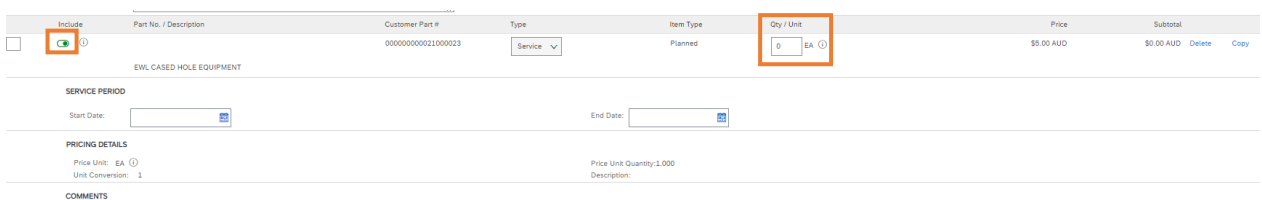

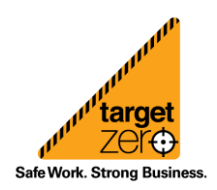

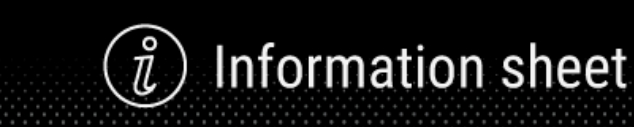

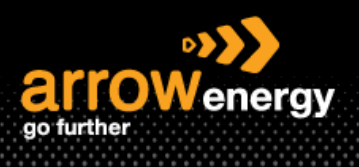

# <span id="page-7-0"></span>**3. Unplanned PO**

There are 2 scenarios covered in this section: Add Unplanned Item and Add Contract/Catalog Item.

The **Ariba Contract/Catalog** option is **only available** for whom has been set up for this service. If you are not sure about whether you are ready to use this or you are willing to set up the Ariba Catalog, please reach out to your **Arrow buyer/Contract Engineer/Ariba Helpdesk**.

## <span id="page-7-1"></span>- Add Unplanned Item

**Step-1:** After clicking 'Create Service Sheet', enter the SE number, Service Sheet Date and click 'Choose File' to select attachment(s):

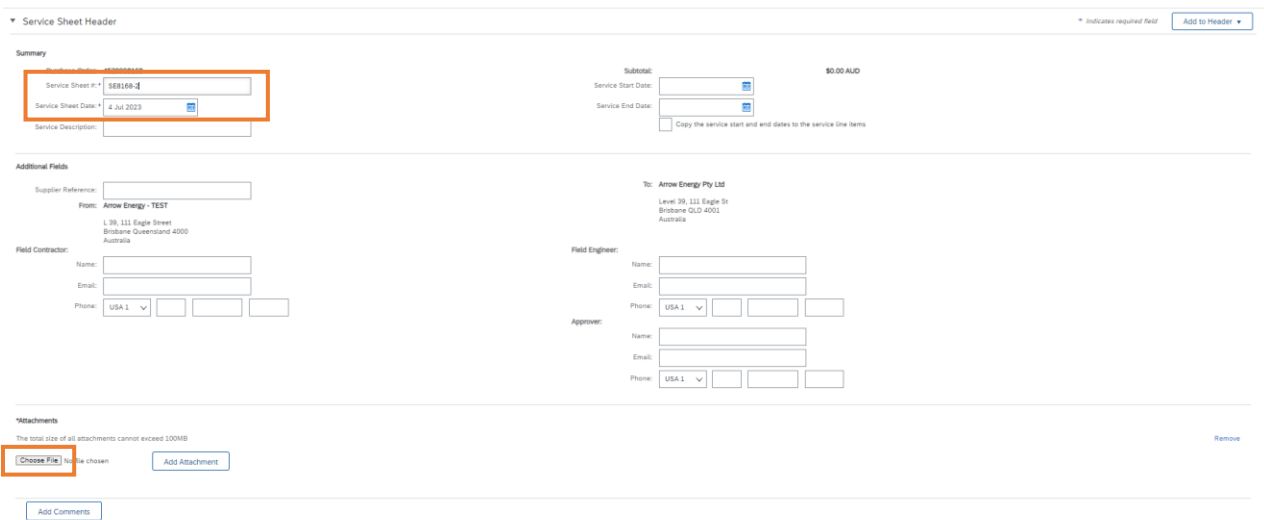

#### **Step-2:** After file is selected, Click 'Add Attachment' to upload:

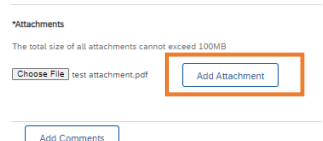

# **Step-3:** Then click 'Add' -> 'Add Unplanned Item':

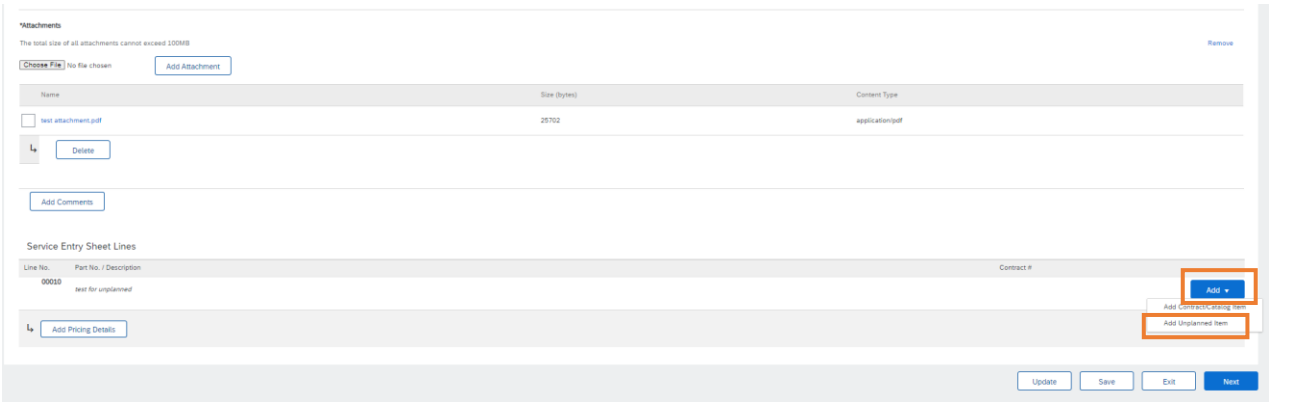

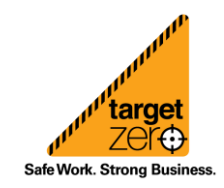

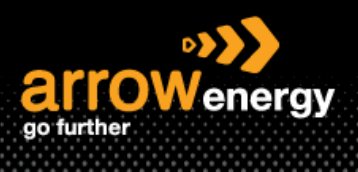

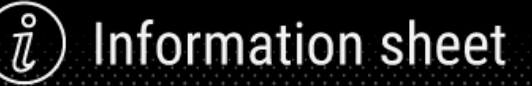

# **Step-4:** Complete the required fields and click 'Next':

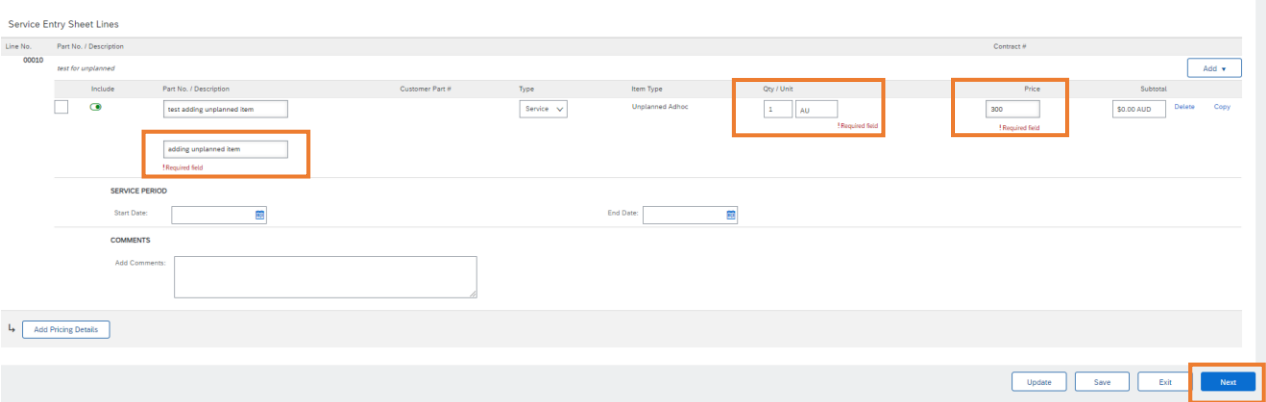

#### **Step-5:** Click 'Submit':

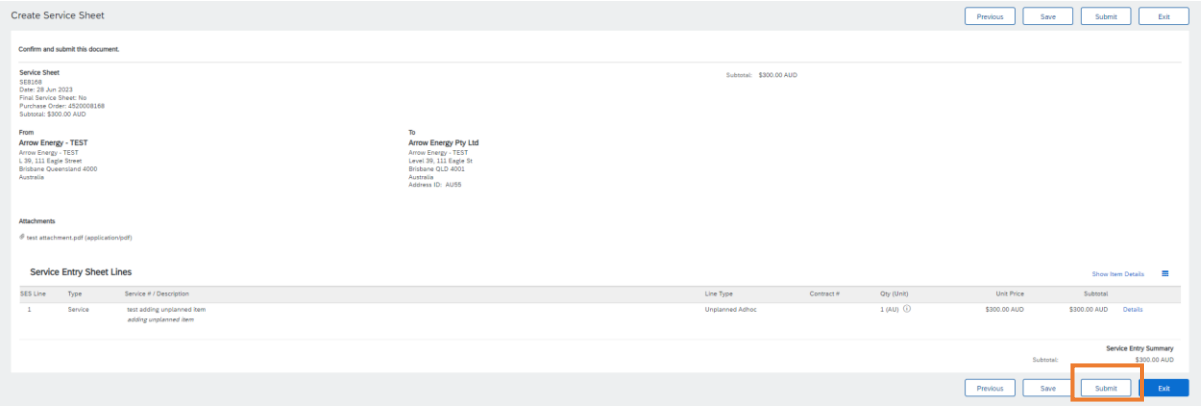

## <span id="page-8-0"></span>- Add Contract/Catalog Item

**Step-1:** After clicking 'Create Service Sheet', enter the SE number, then click 'Add' -> 'Add Contract/Catalog Item':

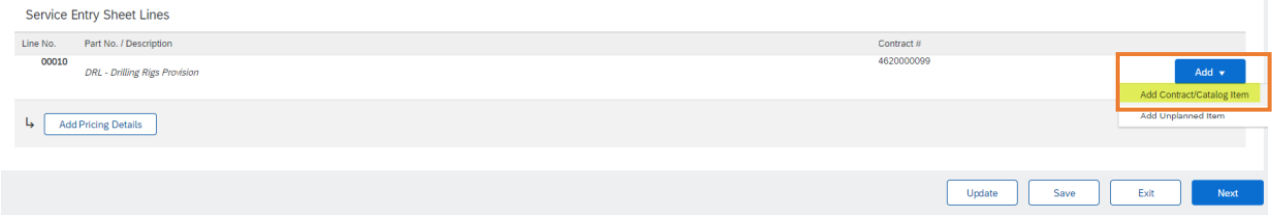

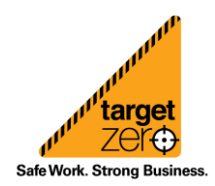

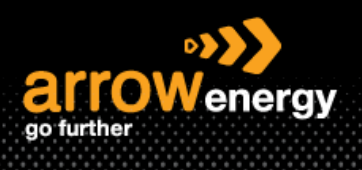

#### **Step-2:** In the new screen, select your contract/CIF catalog items, browse and add item in your cart:

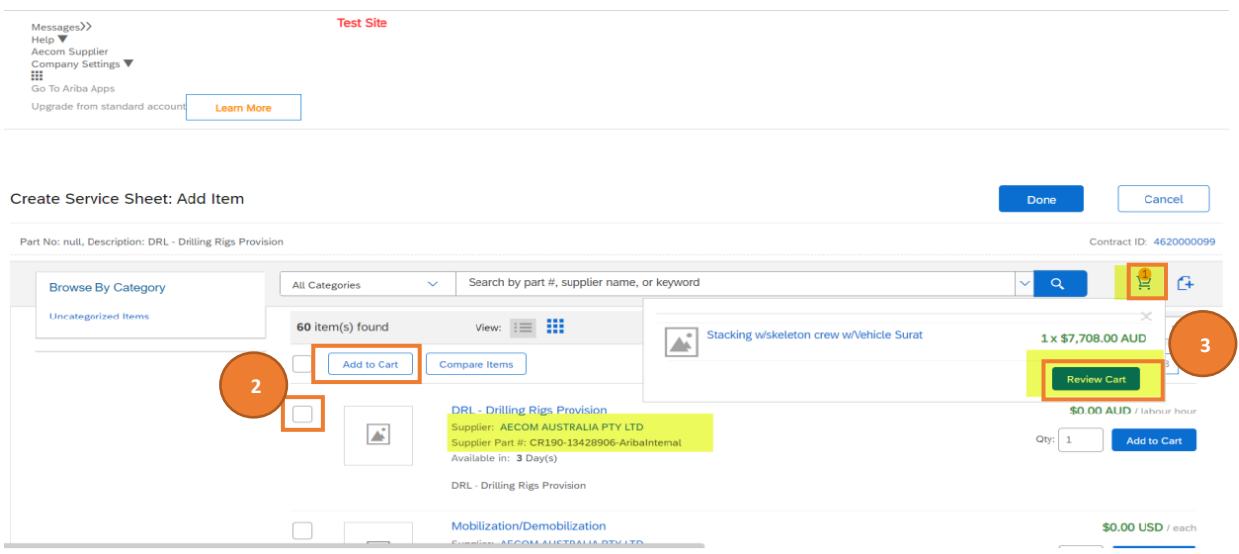

**Step-3:** Once completed, Click on cart Icon at the top right hand corner side, and select 'Review Cart' option to return back to your Ariba Network account (See screenshot above).

**Step-4:** Once your returner to Network, you should be able to see the item you brought back, then click 'Next' -> 'Submit':

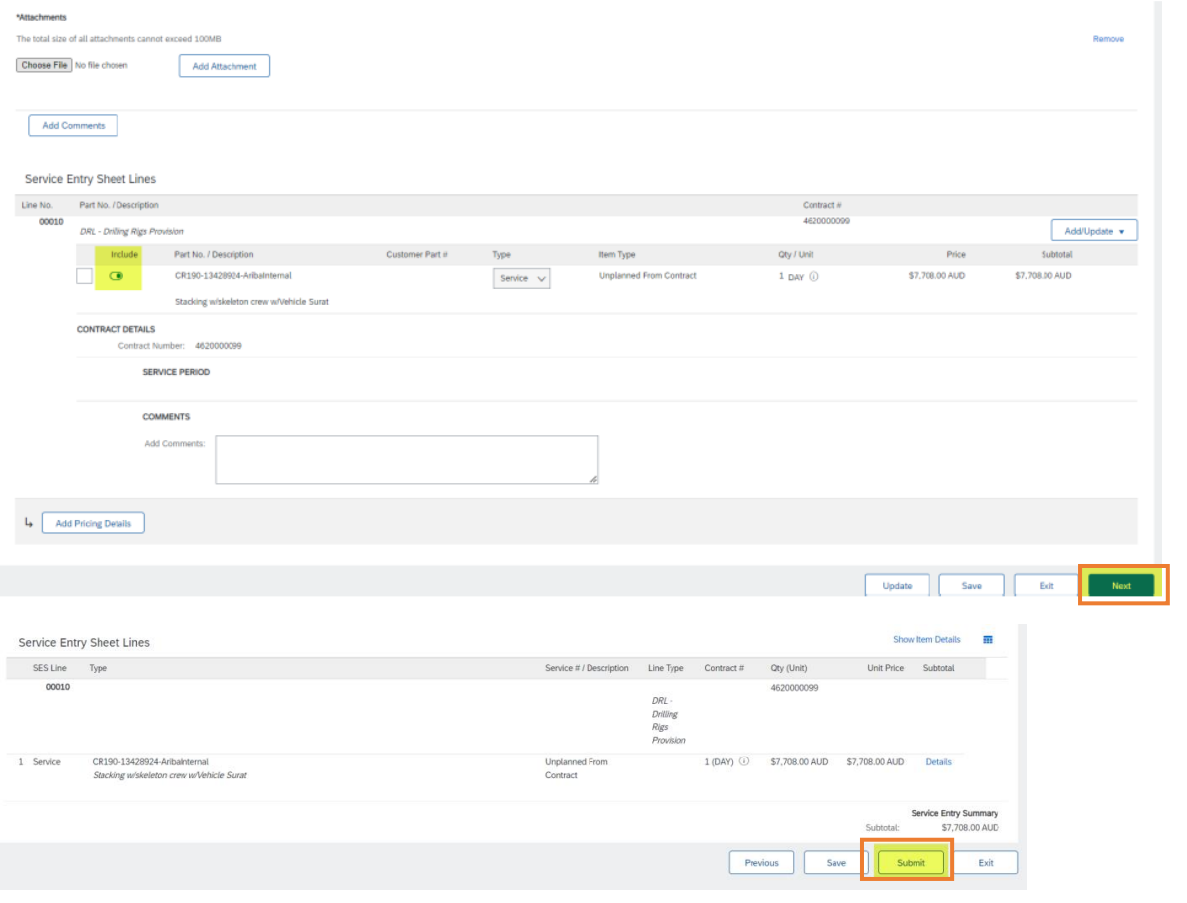

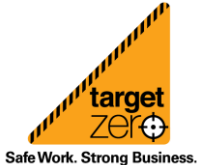